# Activity

## Модуль 2. Объектноориентированное программирование

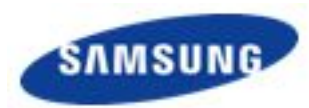

#### **Пример.**

Создадим проект Android и добавим запуск новой активности по нажатию на кнопку и передадим данные об авторе и его четверостишие

Объект **Intent** помогает связывать отдельные компоненты (например, два объекта activity). Intent представляет некоторую задачу приложения.

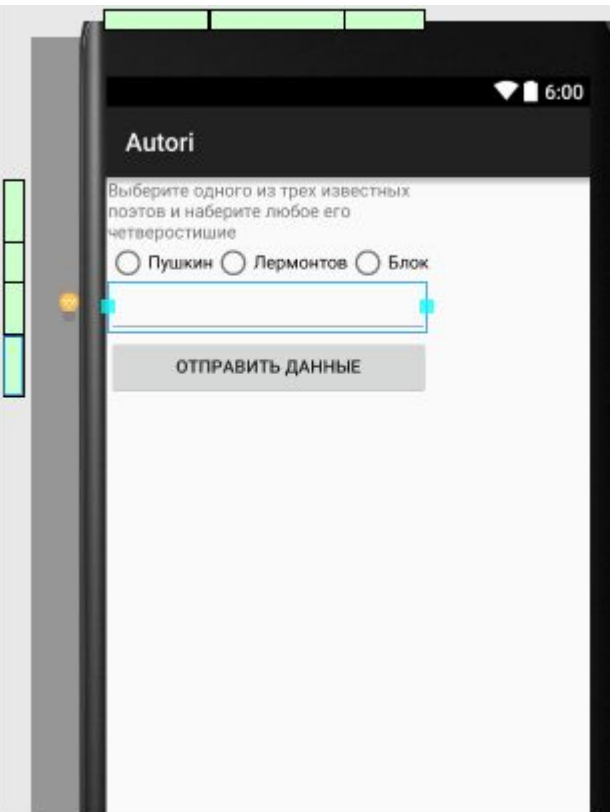

#### **Values**

```
טוםנ<br>ק
2. В strings.xml добавляем строки
<string name="info">Выберите одного из трех известных
поэтов и наберите любое его четверостишие</string>
<string name="stih"> </string>
<string name="a1">Пушкин</string>
<string name="a2">Лермонтов</string>
<string name="a3">Блок</string>
<string name="btn">Отправить данные</string>
```

```
…
 boolean checked = ((RadioButton) view).isChecked();
3. В классе MainActivity1.java добавляем
public void onRadioButtonClicked(View view) {
  // если переключатель отмечен
  RadioButton radGrp1 = findViewById(R.id.a1);
   RadioButton radGrp2 = findViewById(R.id.a2);
   RadioButton radGrp3 = findViewById(R.id.a3);
 // Получаем нажатый переключатель
   switch(view.getId()) {
     case R.id.a1:
       if (checked) {A=radGrp1.getText().toString();}
       break;
     case R.id.a2:
       if (checked) {A=radGrp2.getText().toString();}
       break;
     case R.id.a3:
       if (checked) {A=radGrp3.getText().toString();}
      break: } } }
```
### **3.** В классе MainActivity1.java добавляем

 $\frac{1}{\sqrt{2}}$ public class MainActivity1 extends AppCompatActivity { TextView stih; String A=""; …

#### **public void** sendA (View view){

}

```
 EditText P = (EditText)findViewById(R.id.stih);
 Intent intent=new Intent(this,MainActivity2.class);
 intent.putExtra("pole1", A);
 intent.putExtra("pole2", P.getText().toString());
 startActivity(intent);
```
#### **src**

**4.** Создаем новый класс MainActivity2.java

(в папке java правой клавишей new->activity->blank activity)

… **Layout** для этой активности

<?xml version="1.0" encoding="utf-8"?>

<LinearLayout

android: layout\_width="fill\_parent" android: layout\_height="fill\_parent" android:layout\_weight="1" android:orientation="vertical" xmlns:android="http://schemas.android.com/apk/res/android" >

<TextView

android:id="@+id/pole1" android:layout\_width="match\_parent" android:layout height="match parent" android:layout weight="0.9"/>

<TextView

 android:id="@+id/pole2" android:layout\_width="match\_parent" android: layout\_height="match\_parent" android:layout\_weight="0.1"/> </LinearLayout>

#### **5.** В классе **MainActivity2.java** String **autor**, **stih**;

```
protected void onCreate(Bundle savedInstanceState) {
@Override
  super.onCreate(savedInstanceState);
  setContentView(R.layout.activity_main2);
   TextView Tp1 = findViewById(R.id.pole1);
   TextView Tp2 = findViewById(R.id.pole2);
  //передача параметра
   Bundle extras = getIntent().getExtras();
   if (extras != null) {
     autor = extras.getString("pole1");
    stih=extras.getString("pole2");
   }
   Tp1.setText(autor);
```

```
 Tp2.setText(stih); }
```
#### Домашнее задание.

### 1. Создать макет по образцу. Загрузить свои рисунки в файл

#### ресурсов

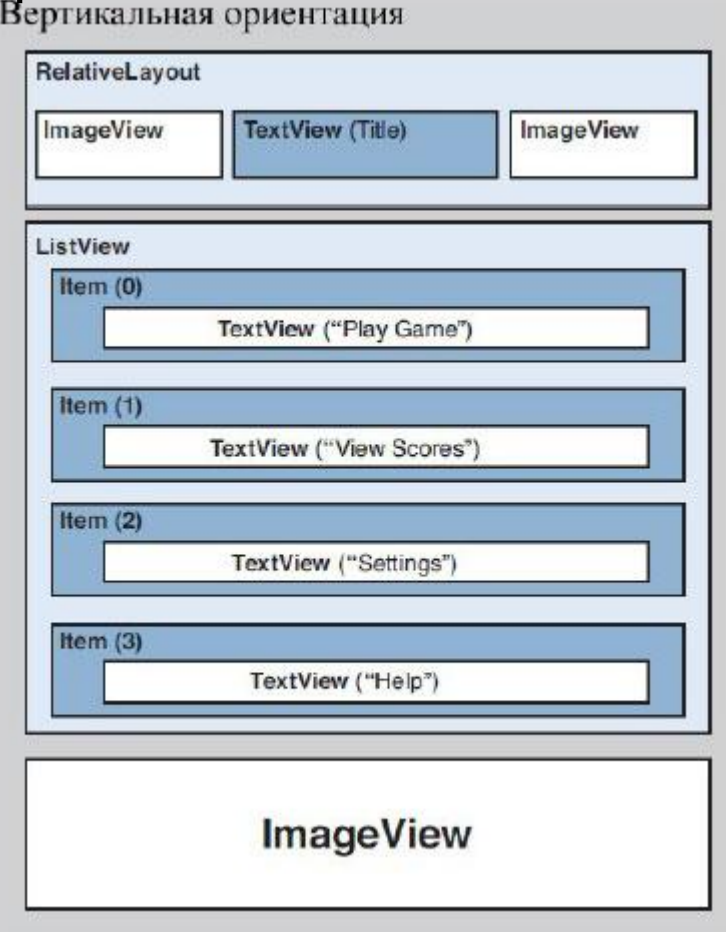

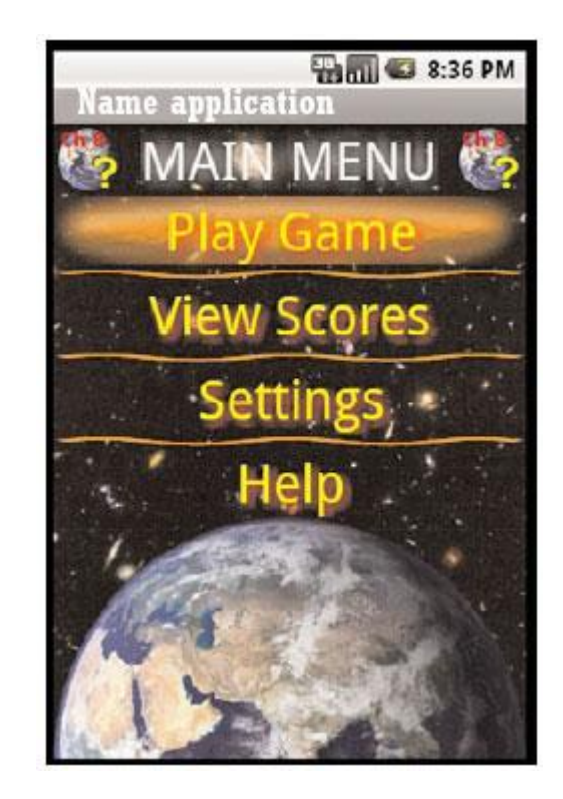

#### Домашнее задание.

2. Создать макет по образцу Загрузить свои рисунки в файл ресурсов drawable (http://metanit.com/java/android/4.5.php). 3. По нажатию на Help вызвать появление второй активности

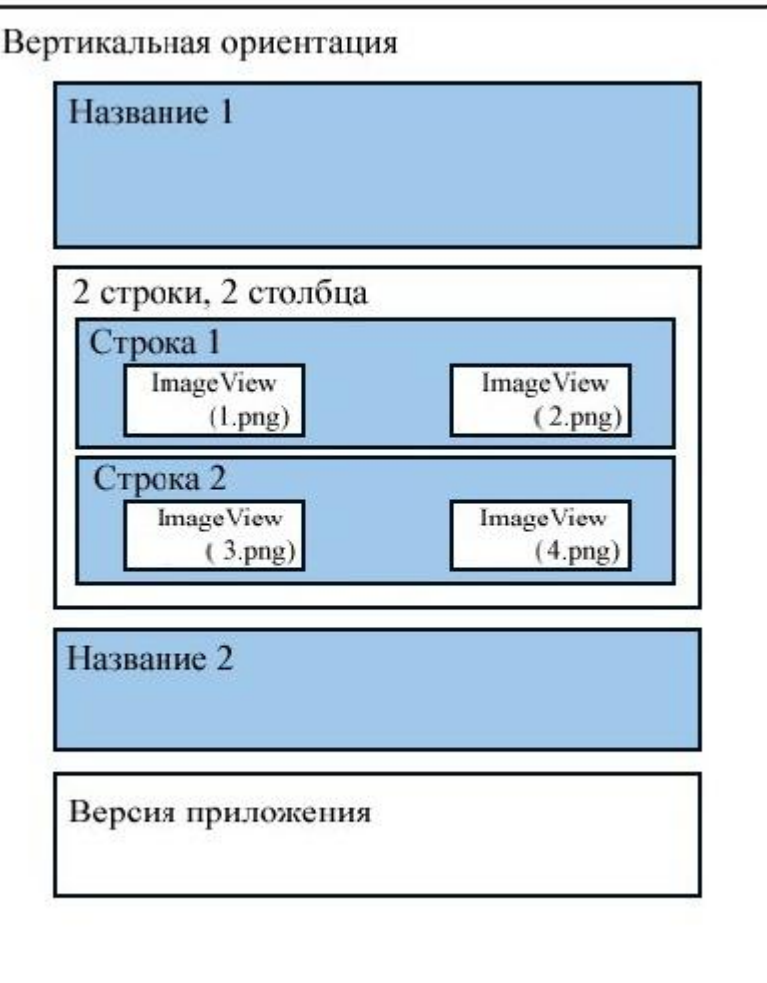